- Insert Million Software installation CD into the CD-ROM drive and wait for the Setup screen to appear. If the screen does not appear automatically, select the CD-ROM drive in **My Computer** or **computer** and open the **Million Software** folder.

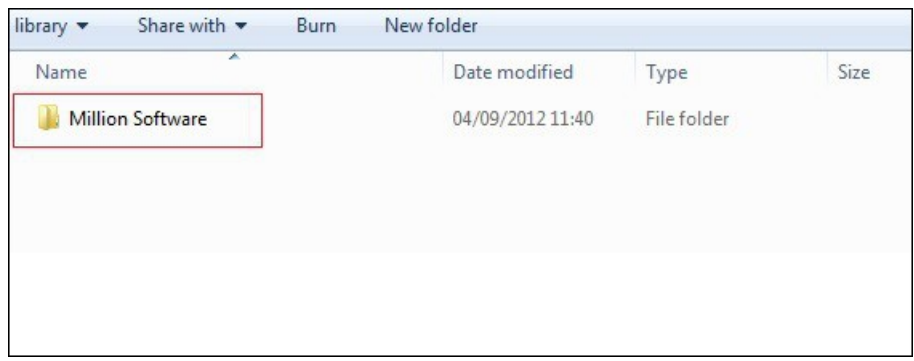

- Open the **Account & Stock** folder.

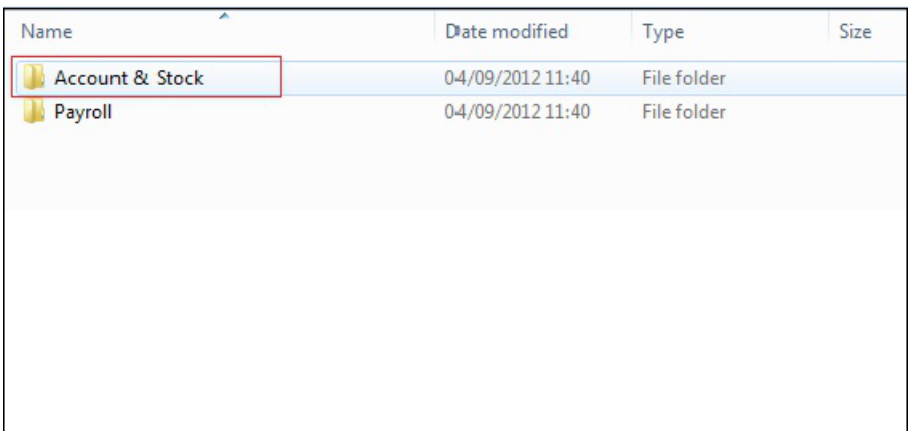

- Run the **Setup.exe**

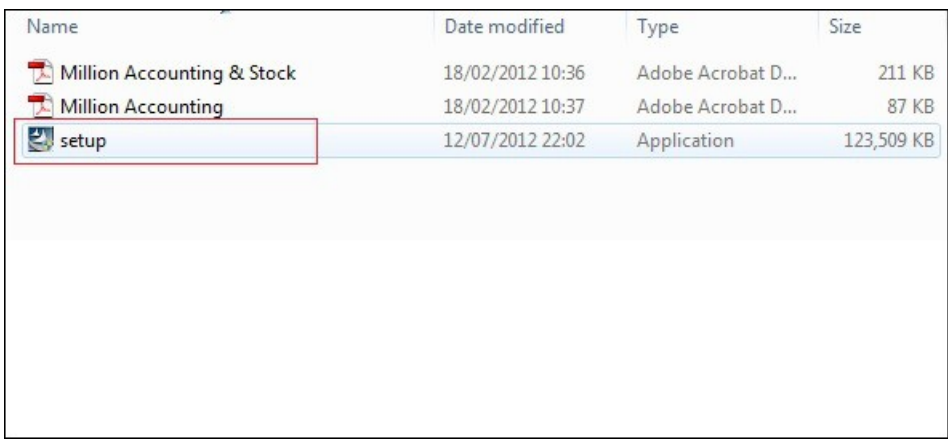

- In the **Welcome** page, click **Next**.

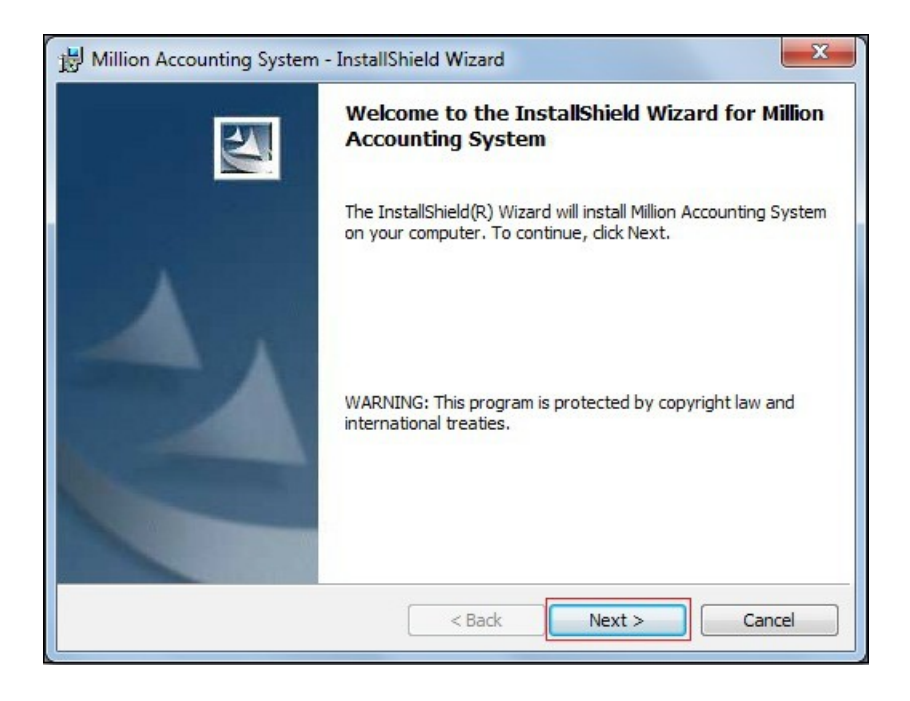

- In the **Customer Information** page, click **Next**.

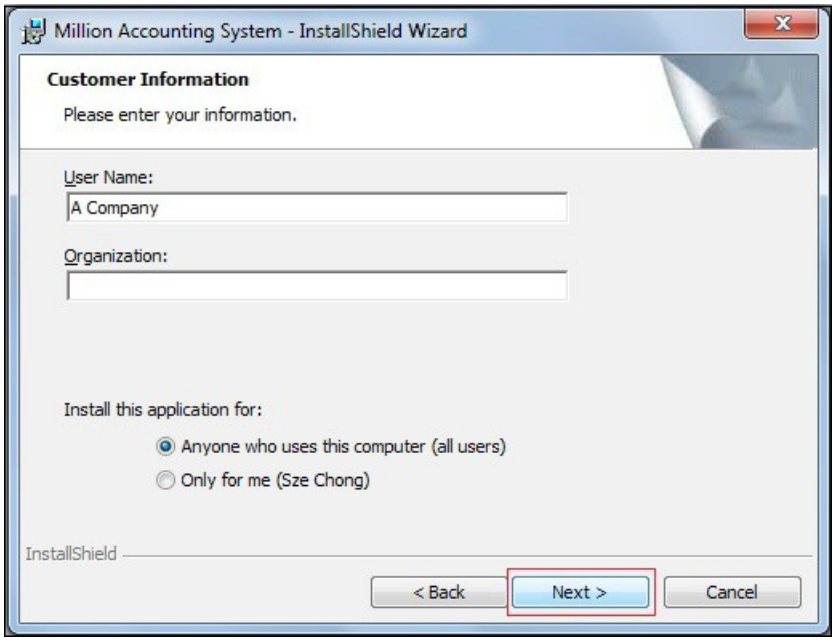

- In the **Destination Folder** page, click **Next**.

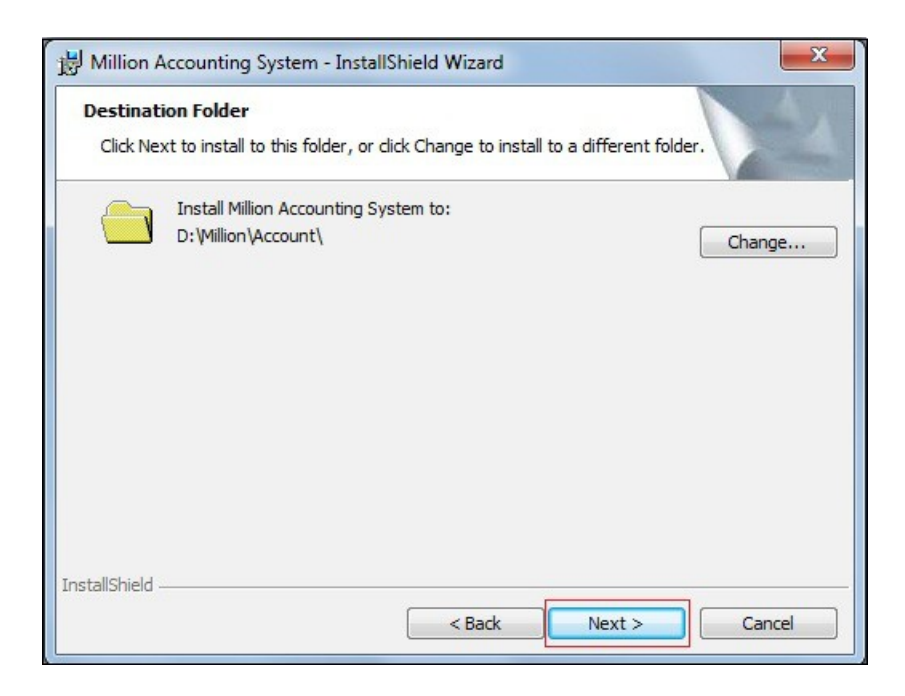

- In the **Ready to Install the Program** page, click **Install** and the installation process will be started.

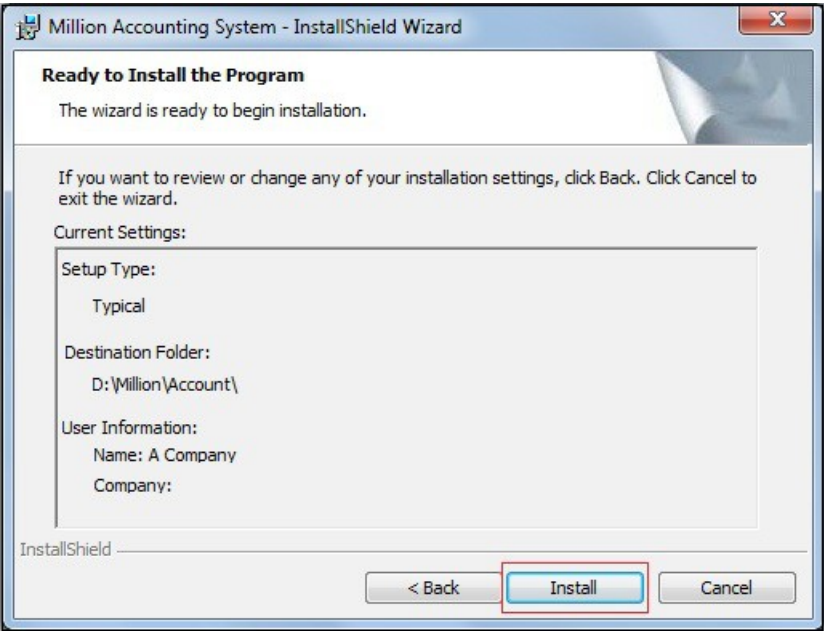

- When the installation process is completed, click **Finish**.

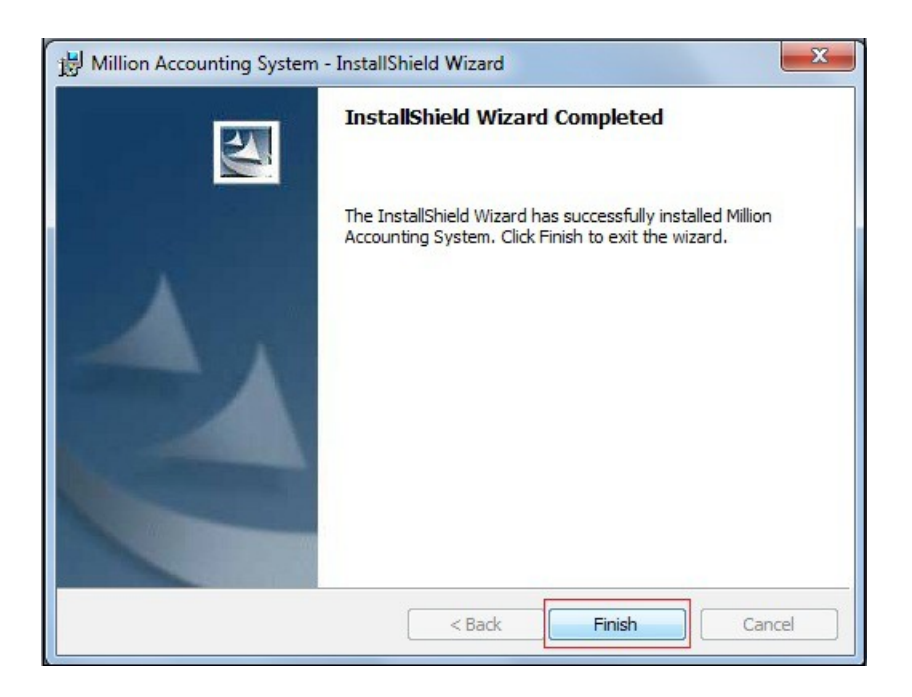

- After installation, a Million Software icon will be created on desktop.

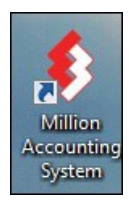

**When Million Accounting/ Payroll system is installed on your computer, you need the Microsoft SQL Server 2005 in order to run the program.**

- Go to **Million Accounting System**, click on **Help**.

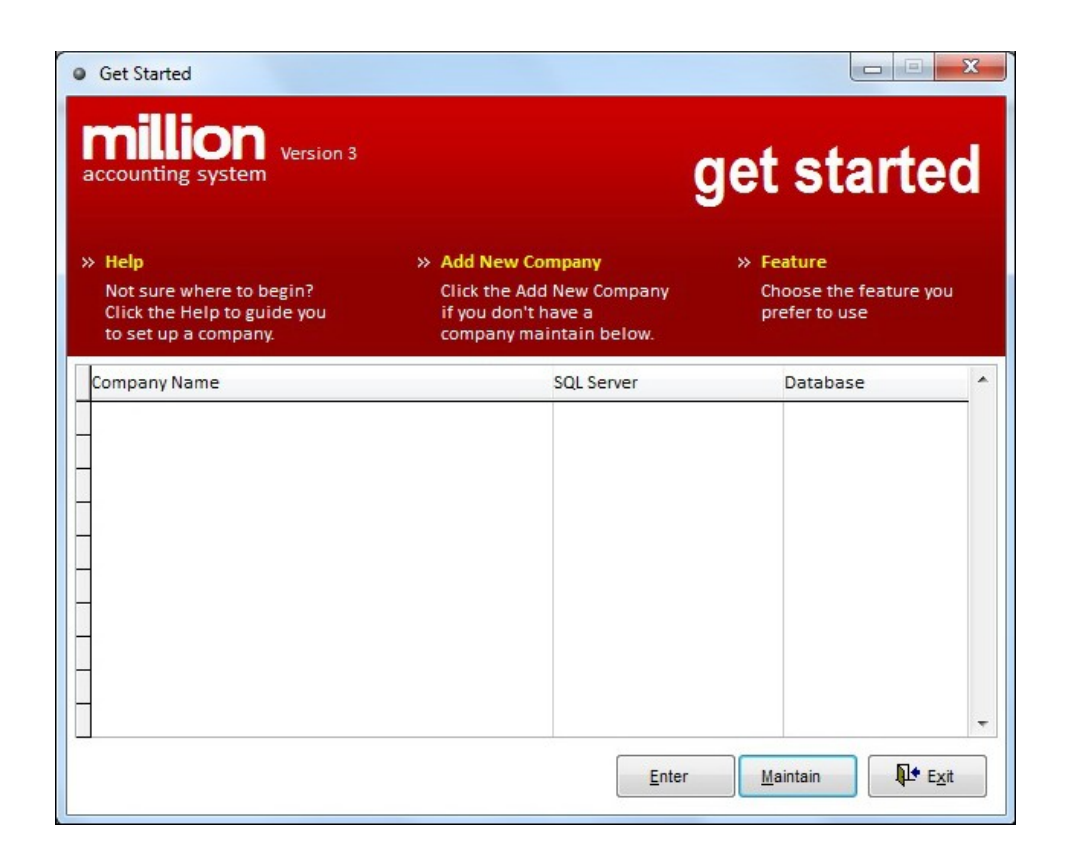

- In the **Install SQL Server** page, click on **Extract SQL Files**.

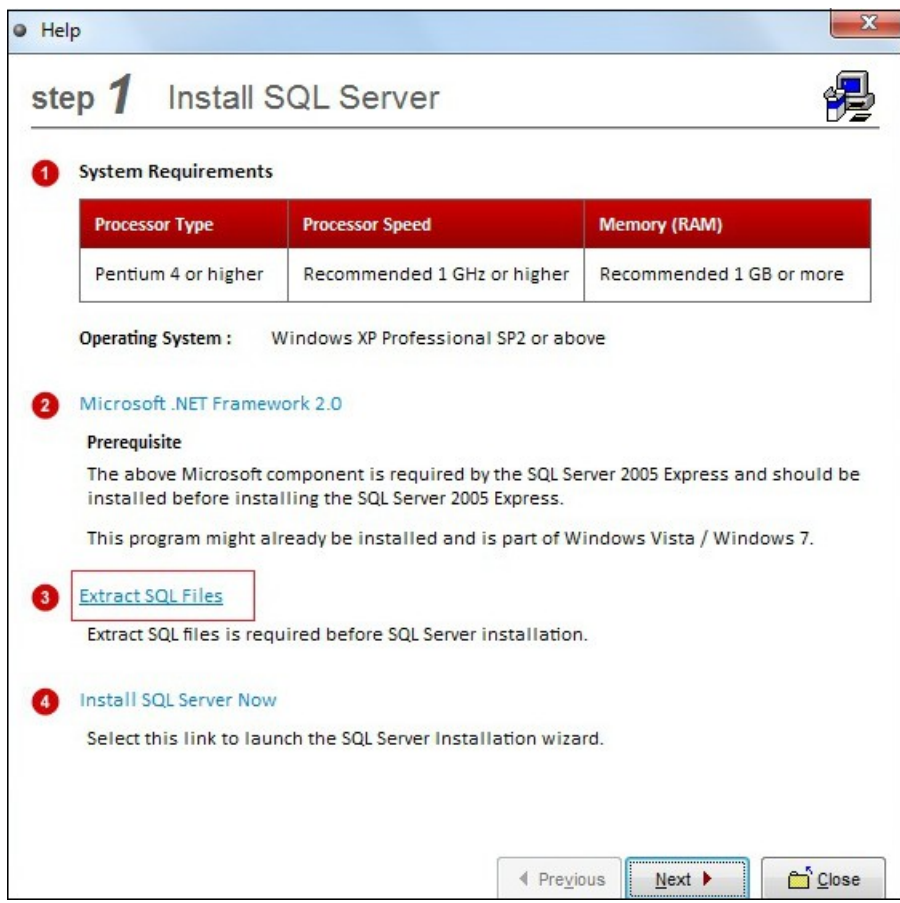

- Click **Yes**, system will start to extract SQL installation files.

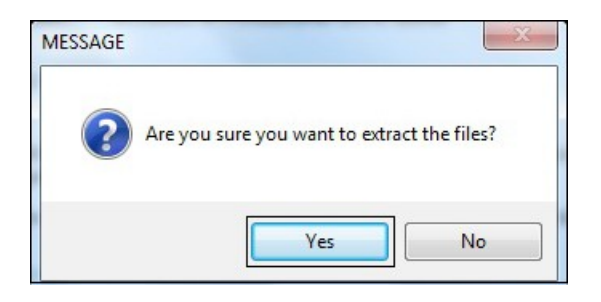

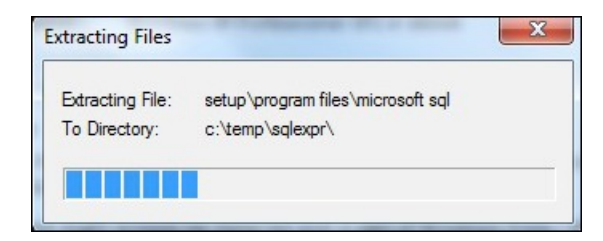

- Click **OK.**

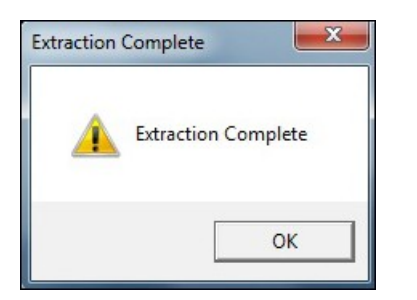

- Click the **Install SQL Now.**

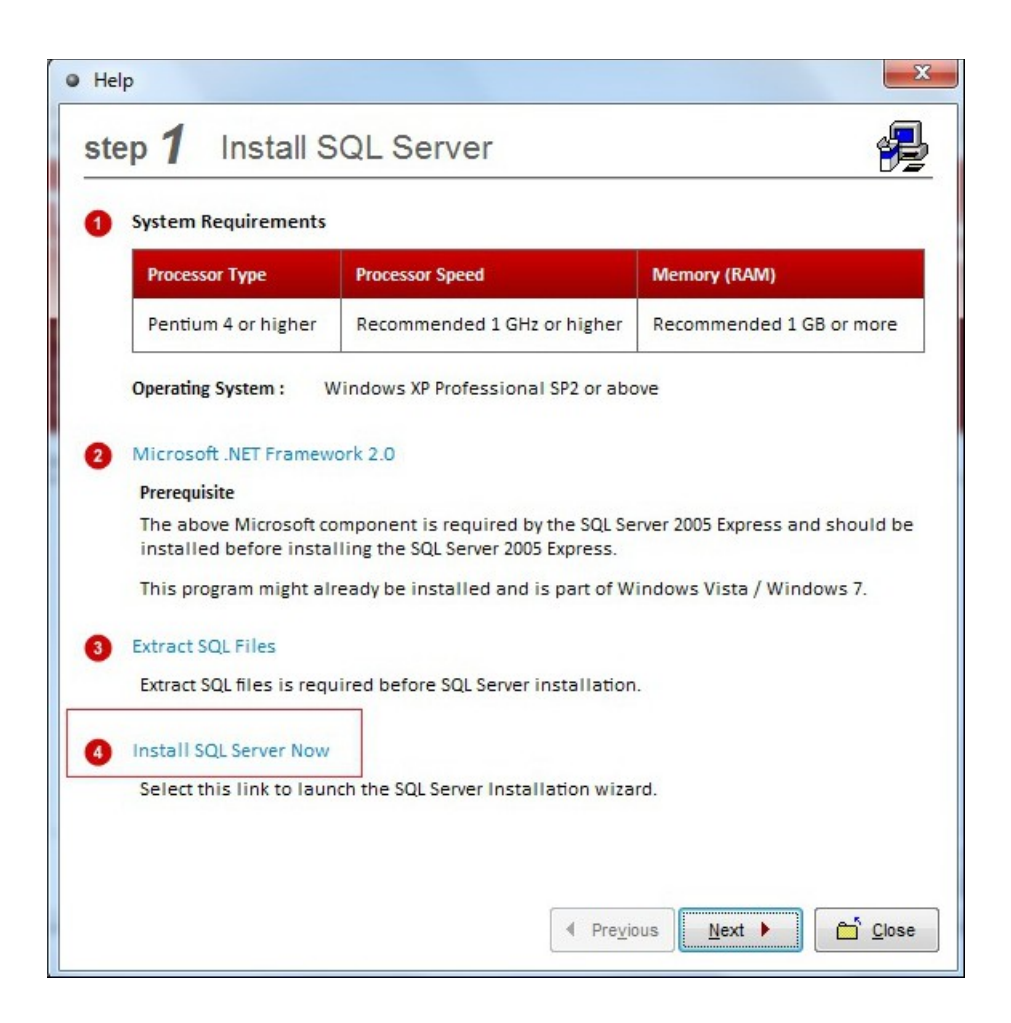

- Click **Yes** to start the SQL Server Installation process.

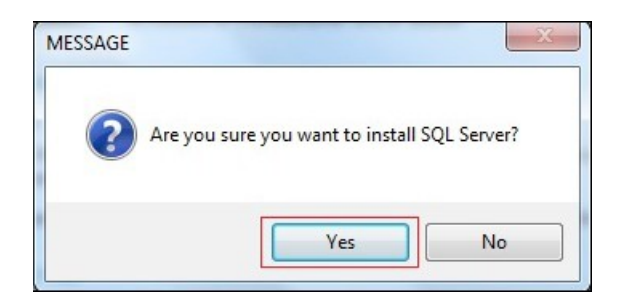

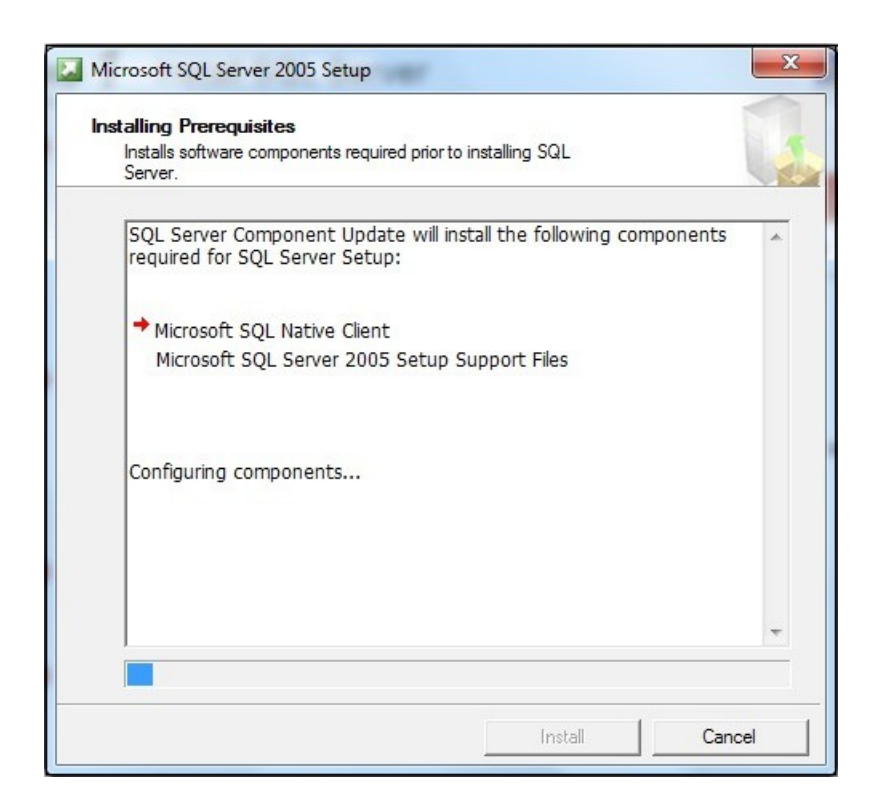

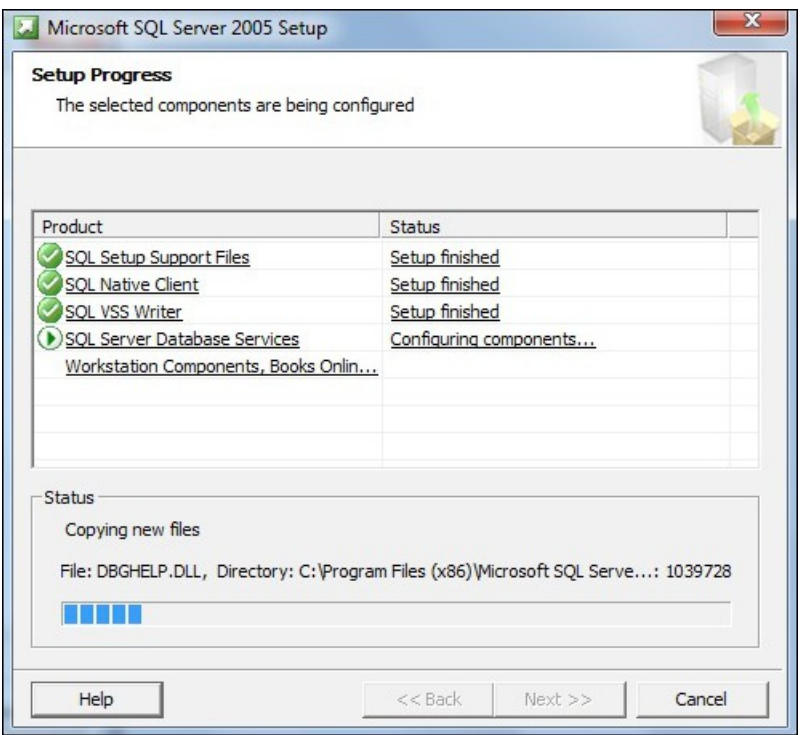

- After SQL Server is installed successfully, click **Next** to continue.

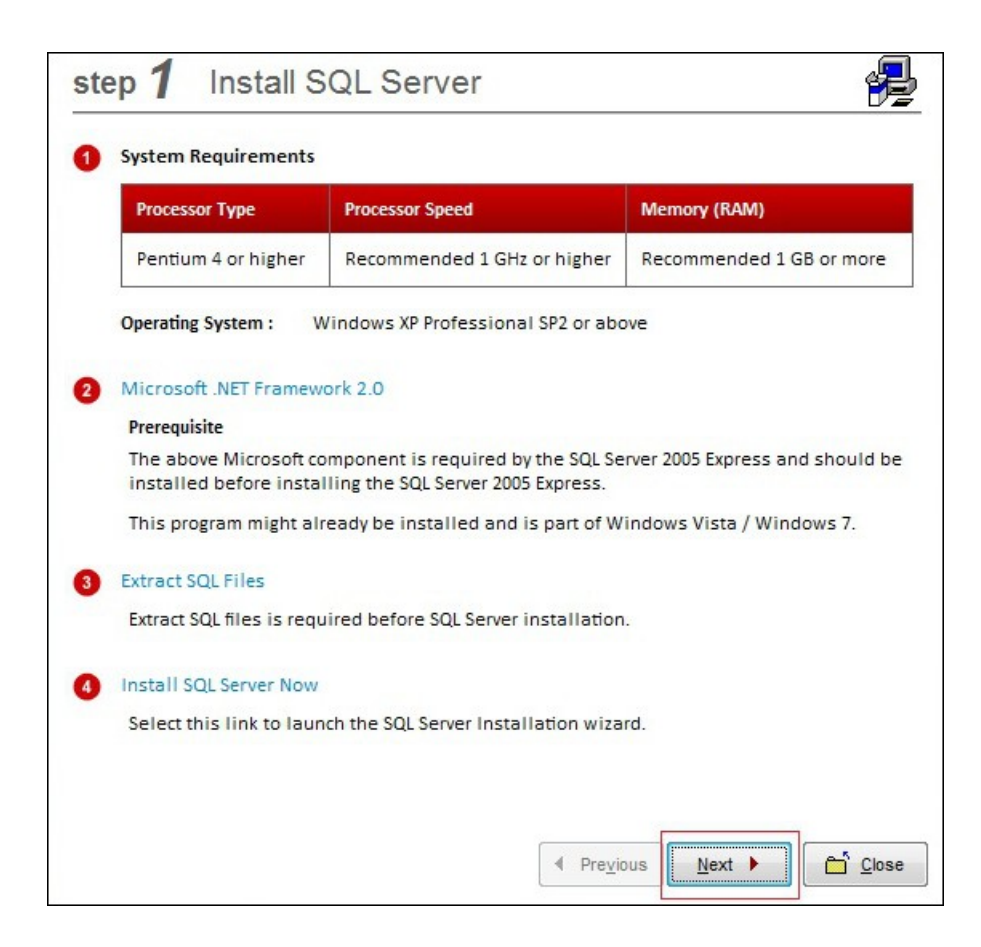

- Click **Finish** to complete the process.

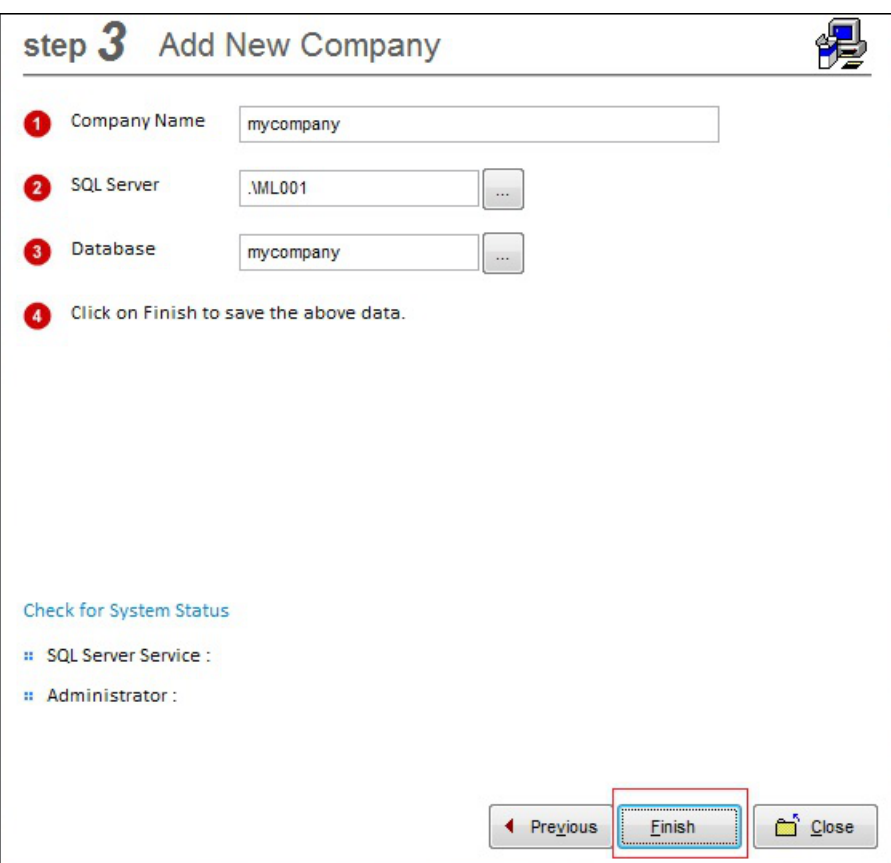